# **Quick Start – RockWare GIS Link 17, Time-Limited License**

### **Installing RockWare GIS Link 17**

**!** RockWorks17 and ArcGIS 10+ must already be installed before activating the RockWare GIS Link toolbar.

**!** The RockWare GIS Link 17 files are installed along with the RockWorks17 software program.

**!** RockWorks17 requires a 64-bit version of Windows.

**!** You must have Administrator privileges to install and license the RockWare GIS Link toolbar.

### **Adding the RockWare GIS Link 17 Toolbar to ArcMap \_\_\_\_\_\_\_\_\_\_\_\_\_\_\_\_\_\_\_\_\_\_\_\_\_\_\_\_\_\_\_\_\_\_\_\_\_\_\_\_\_\_\_\_\_\_\_\_\_\_\_**

#### 1. Launch **ArcMap**.

- 2. Click on the ArcMap **Tools** menu and choose **Customize**. Click on the **Toolbars** menu item.
- 3. a. If you see the "RockWare GIS Link 17" item displayed in the toolbar list, insert a check in its check-box to activate it. Proceed to #4.
	- b. If you do not see the "RockWare GIS Link 17" item displayed in the toolbar list, click the **Customize** menu option at the end of the toolbar list.
	- c. Click the **Add from file...** button, at the bottom of the Customize window.
		- i. In the Windows dialog that is displayed, browse to the following folder: C:\Program Files\RockWare\Rockware\_GIS\_Link
		- ii. Click on the file named "RockWare\_GIS\_Link.dll" and click the **Open** button.
		- iii. The program should display a window indicating that the GIS Link's "RWCommands" and "RWToolbar" have been added to ArcMap. Click the **OK** button to close this window.
		- iv. Now, in the main Toolbars listing, scroll downward as necessary to locate the **RockWare GIS Link 17** option and insert a check in its check-box.
	- d. If you still do not see the "RockWare GIS Link 17" item displayed in the toolbar list, and if you are working in Windows Vista, Windows 7, or or Windows 8, you should exit ArcMap, restart ArcMap by right-clicking on the program shortcut and selecting **Run As Administrator**, and repeat step b.
- 4. You should see the **Rockworks GIS Link toolbar** now displayed on the ArcMap toolbar.

## Licensing RockWare GIS Link 17

**!** The licensing for the GIS Link is handled by RockWorks, so RockWorks must already be installed.

- 1. If RockWorks is already licensed at the ADVANCED Level, the GIS Link will be licensed automatically, and you can skip this section.
- 2. Otherwise, click on the **Options** button **in** in the GIS Link toolbar. This will force RockWorks to start up in the background, if it is not already running.
- 3. Look for the **Licensing** section at the bottom of the window. This area will tell you the current licensing status of the GIS Link.
- 4. Click the **Change License** button.
- 5. Click the **GIS Link Time-Limited** radio button, listed under License Type. You'll see some prompts to the right.
	- **Registration Number**: This is a set of numbers and letters issued when you purchase a license of the RockWare GIS Link 17 program. This number is emailed to you, is printed on your receipt, and is used to verify your ownership of the license. Type that number into the prompt.
	- **Licensee Name**: Type in your company's name, or your name.
	- **Installation Number**: This is a set of numbers and characters that the program itself creates, based on unique devices in your computer. Right-click on this long number and choose Copy.

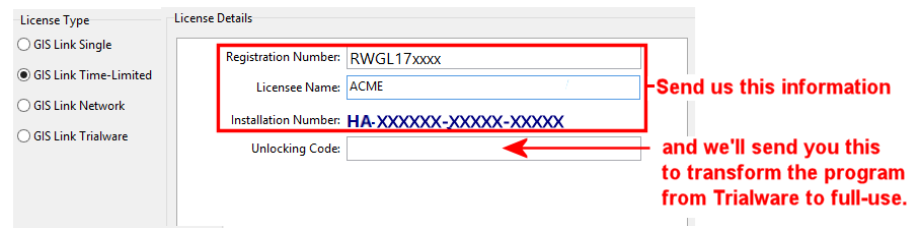

- **Unlocking Code**: This is a set of numbers and letters that you obtain from RockWare to transform the software from Trial mode to Licensed mode. RockWare computes the **Unlocking Code** based on your **Registration Number** and the **Installation Number**.
- 6. Go online to register your license and request your unlocking code: Go to **www.rockware.com**, click the **Support** menu above the banner, and click **Register and Unlock Software**. You will need to supply (1) your contact information, (2) the **Registration Number** you were emailed, and (3) the **Installation Number** you just copied. We will reply within one business day with the unlocking code.

You can use the RockWare GIS Link 17 program in trial mode, with full use of the tools, until your receive your code.

- 7. Unlock the program: When you receive your unlocking code from RockWare, start ArcMap, click the **Options** button on the GIS Link toolbar, and click the **Change License** button. Fill in the prompts – **Licensee Name**, **Registration Number**, and **Unlocking Code** - as described above.
- 8. Click the **Change** button to apply the licensing change. You will be warned if the licensing was not successful.
- 9. Click **OK** to close the Options window and return to ArcMap.

03/2016 \_\_\_\_\_\_\_\_\_\_\_\_\_\_\_\_\_\_\_\_\_\_\_\_\_\_\_\_\_\_\_\_\_\_\_\_\_\_\_\_\_\_\_\_\_\_\_\_\_\_\_\_\_\_\_\_\_\_\_\_\_\_\_\_\_\_\_\_\_\_\_\_\_\_\_\_\_\_\_\_\_\_\_\_\_\_\_\_\_\_\_\_\_\_\_\_\_\_\_\_\_\_\_\_\_\_\_\_\_\_\_\_\_\_\_\_\_\_\_\_\_\_\_\_\_\_\_\_\_\_\_\_\_